# Advance Currency Module – Bank Revaluation

[1.0]

Roseanne Lee [29/09/2021]

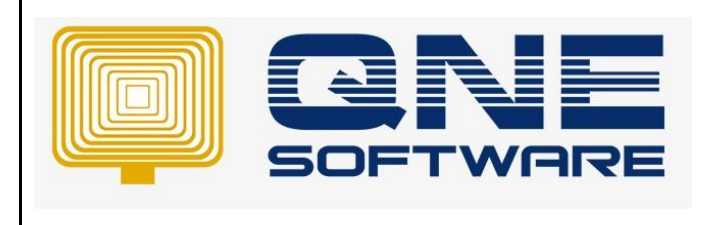

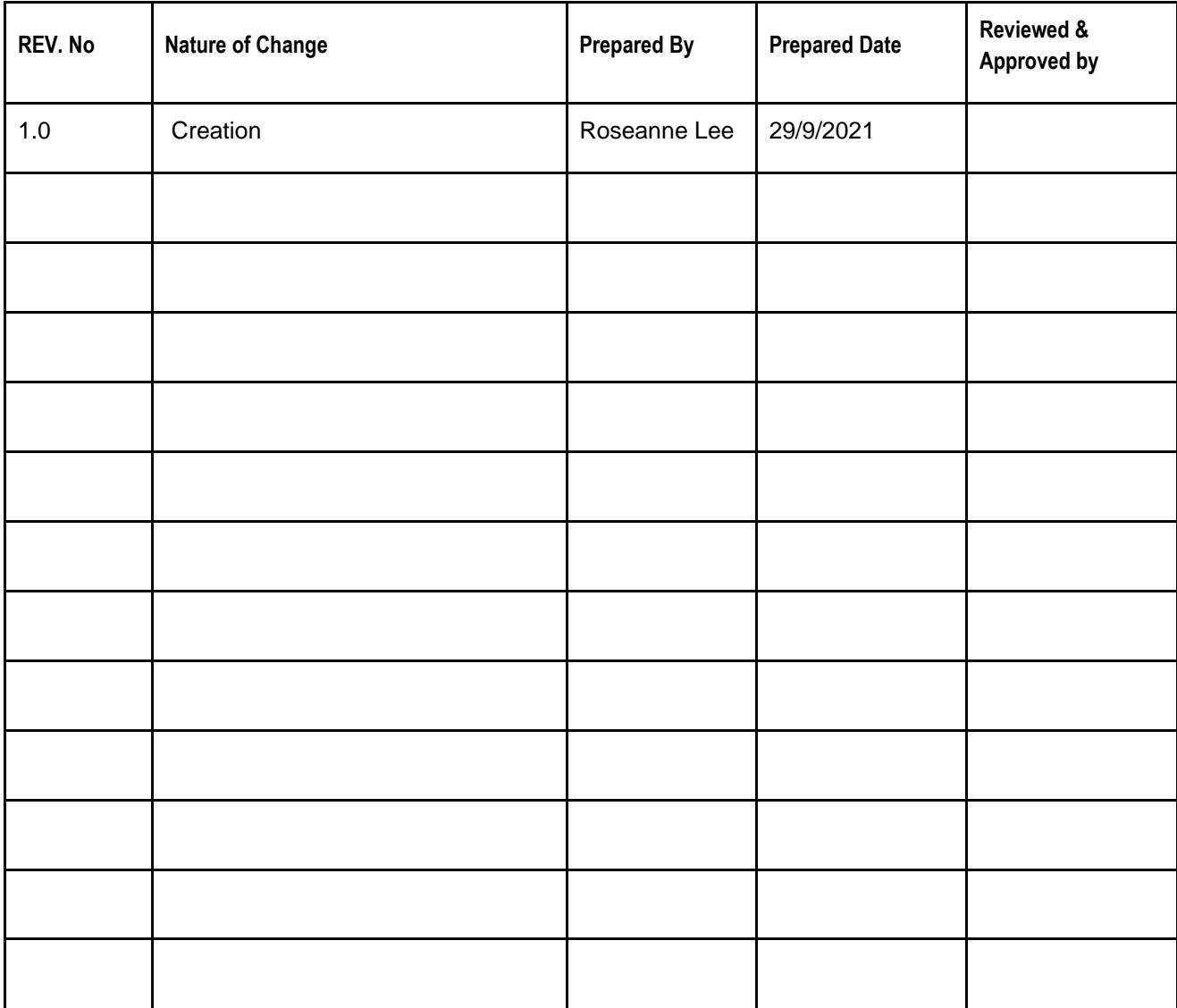

**Amendment Record**

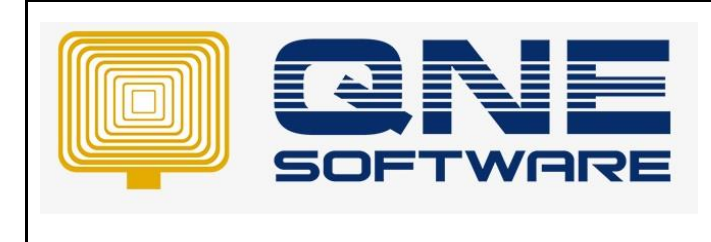

## SCENARIO

How to handle bank revaluation? Let's say I have an oversea bank account and I want to adjust the local currency amount according to the currency of the month, so that the balance sheet bank account will be up-todate.

# SOLUTION

1. First of all, Advance Currency Module is a chargeable module. Ensure you purchase Advance Currency Module, in Module Manager this module is ticked

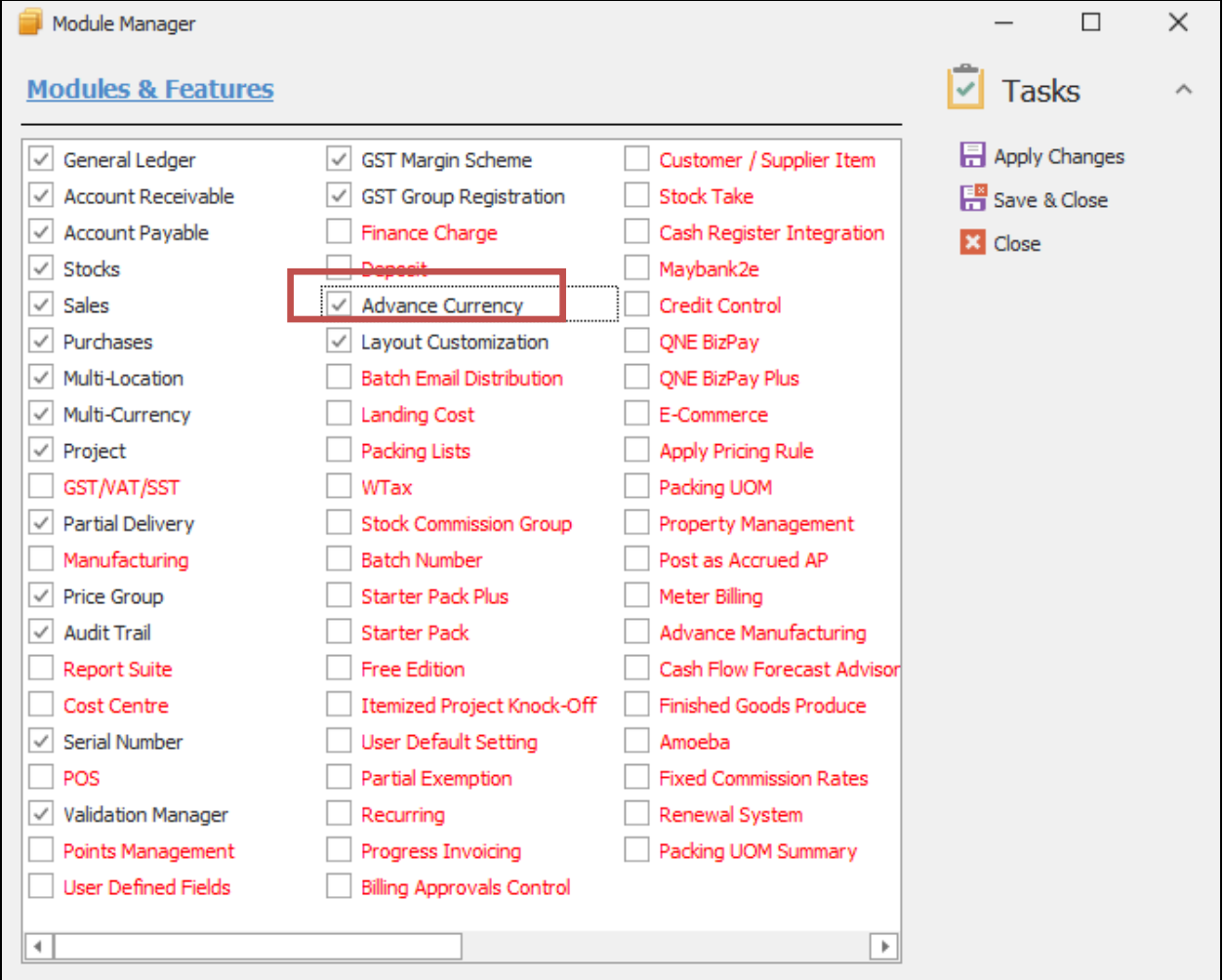

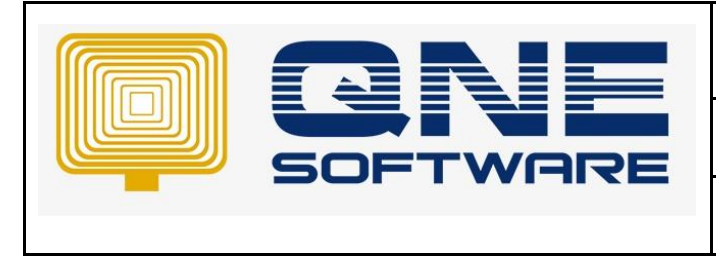

2. In General Ledger > Chart of Accounts > Under Expenses Create an account for "UNREALISED FOREX LOSS (GL)".

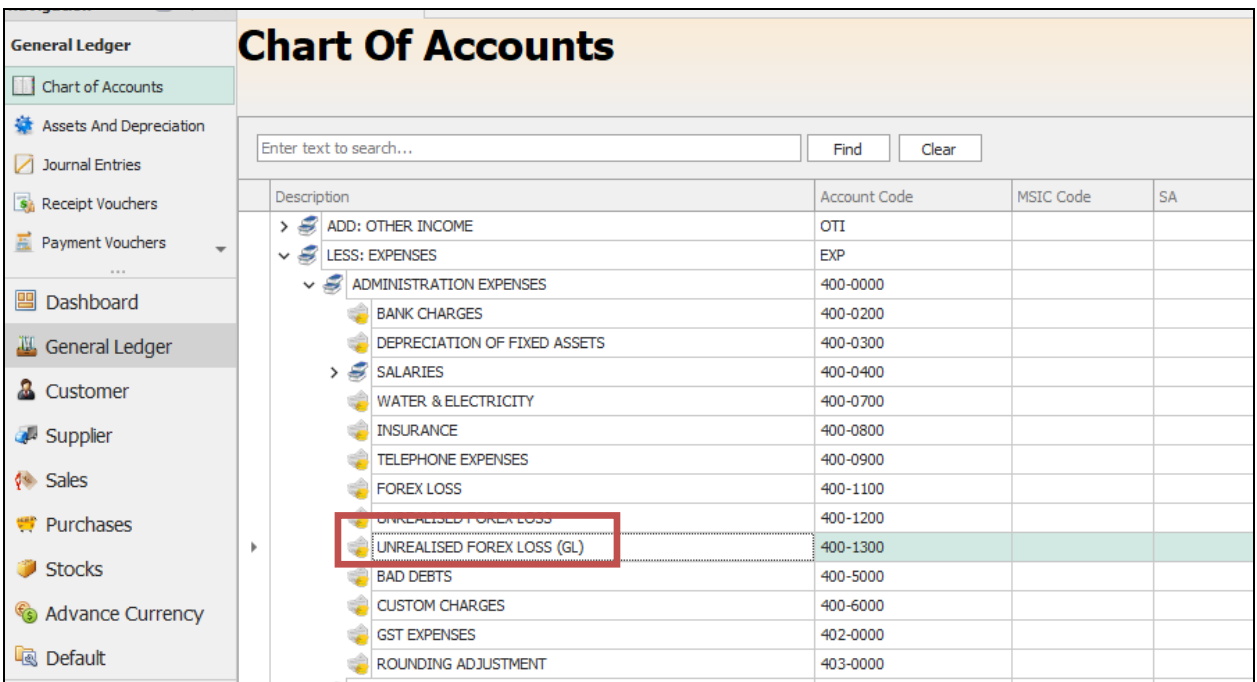

3. In General Ledger > Chart of Accounts > Under Other income, create an account for "UNREALISED FOREX GAIN (GL).

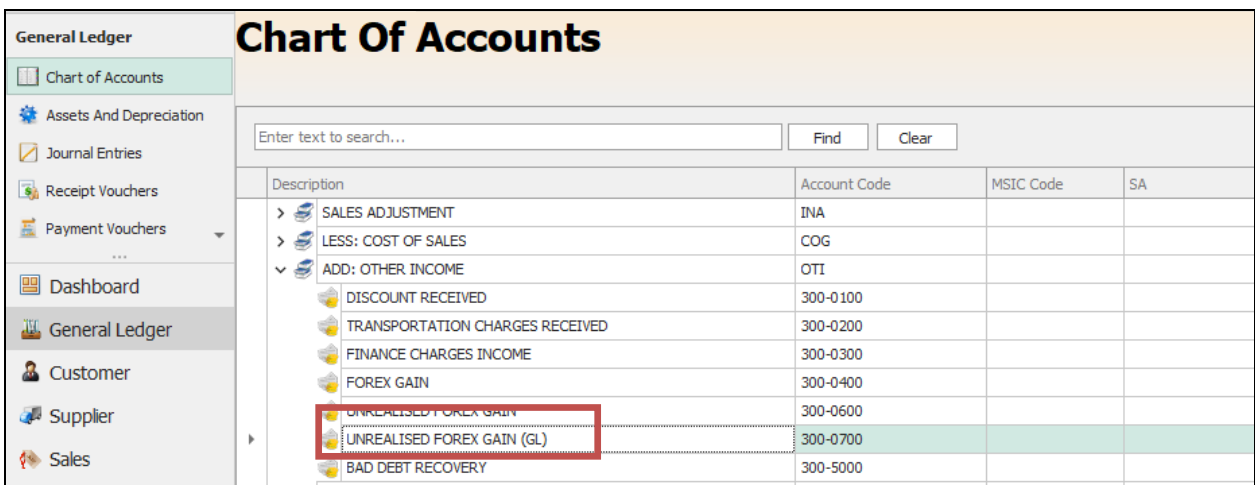

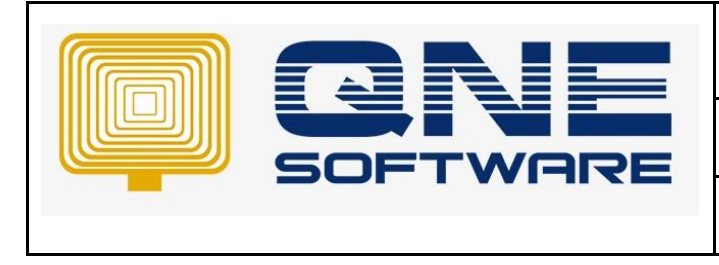

4. Maintenance > Default Interface Accounts > Update "Unrealised forex gain GL" and "Unrealised forex loss GL". So that system will post to these 2 accounts if the revaluation is proceed

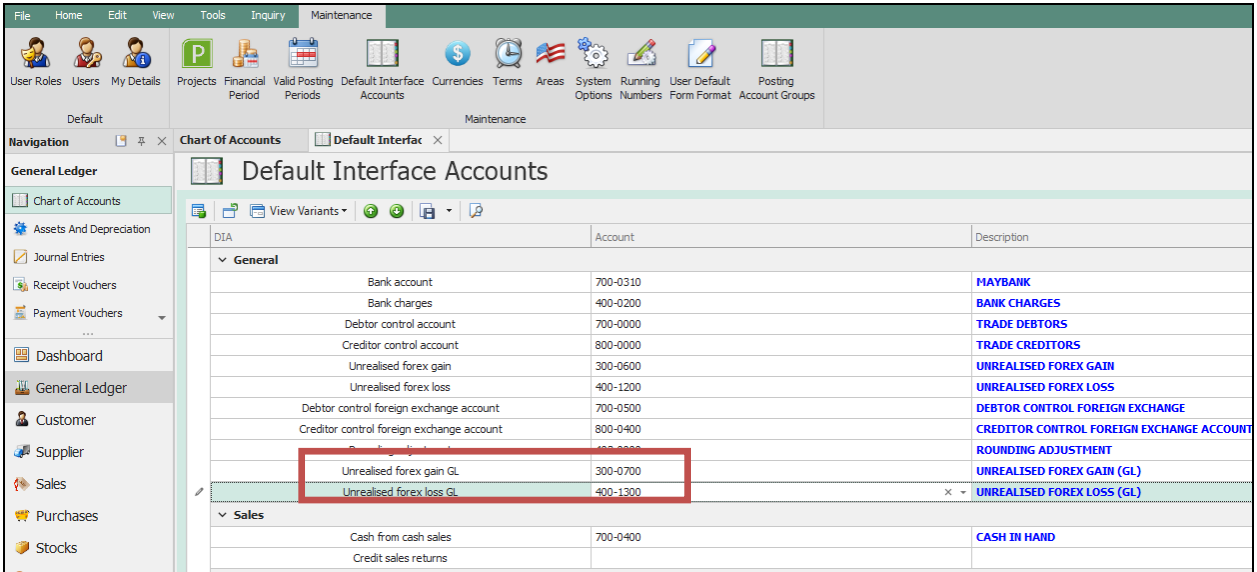

5. Maintenance > Currencies

Setup the foreign currency, we are using USD as sample. Set a default rate, sample here is 4.0

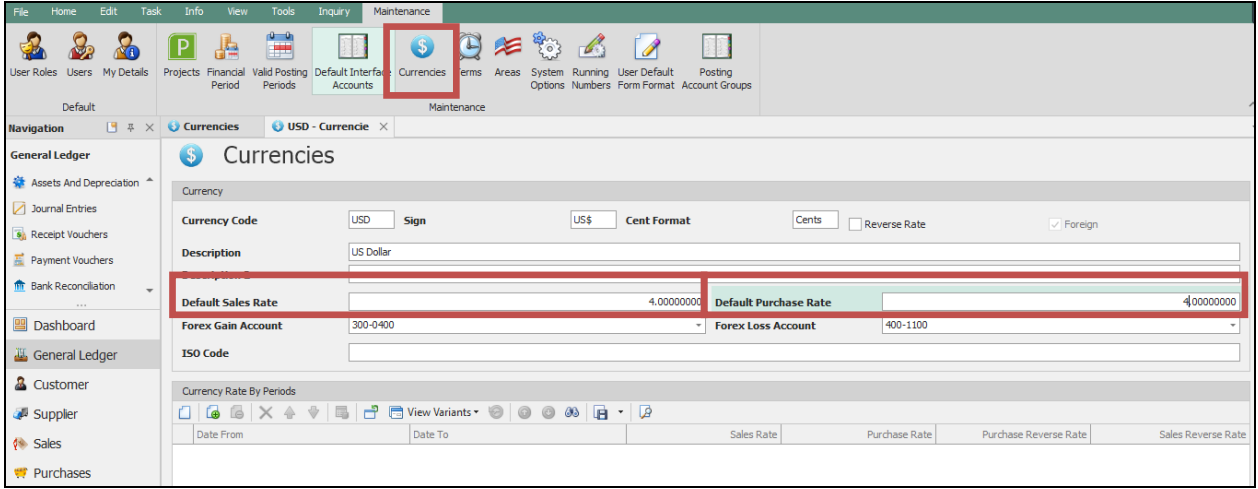

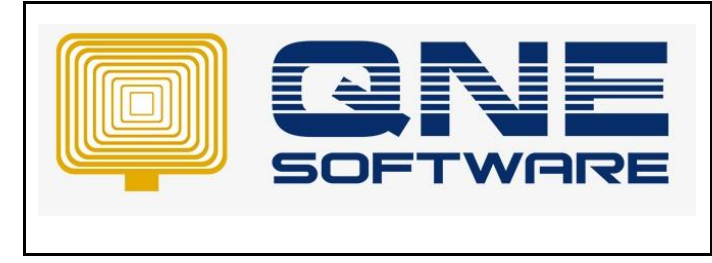

6. You can now create a oversea bank account

General Ledger > Chart of Accounts > Under Current Assets > Cash At Bank, create a oversea bank account. Example CIMB BANK (USD) > set Currency as USD, tick "Revaluation Required"

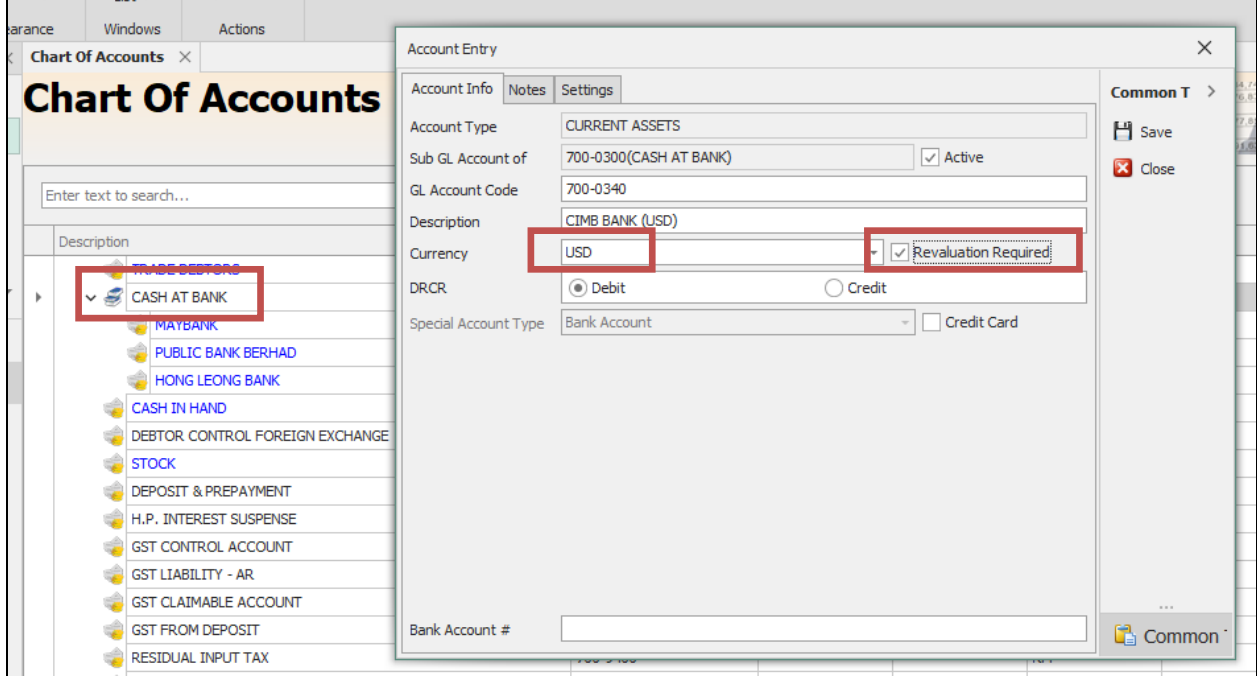

7. Let's create some transactions for Receive and Payment for this oversea bank account. Example we received USD 10,000 on 1/8/2021, the rate is 4.1 Select Bank account as CIMB Bank USD

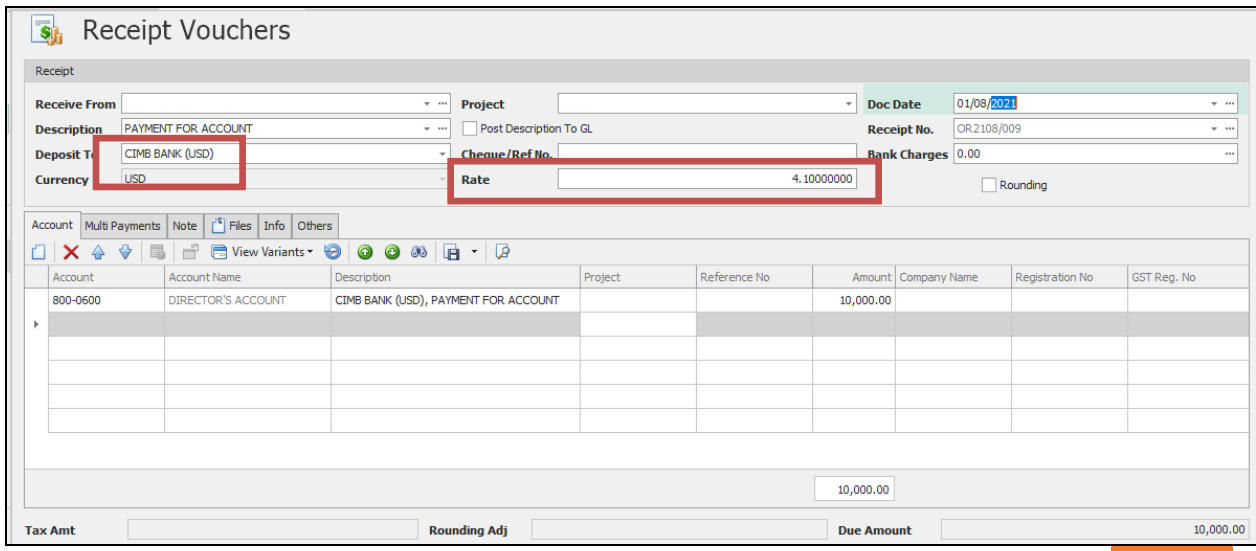

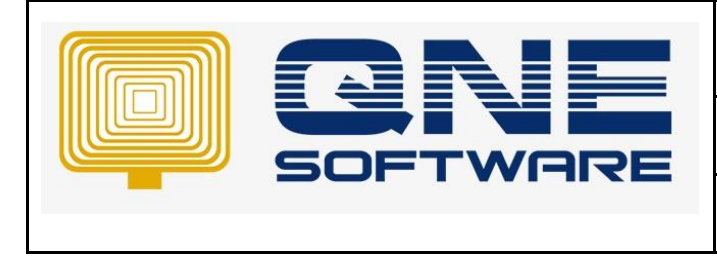

8. If you click on the double entry, system post as local currency

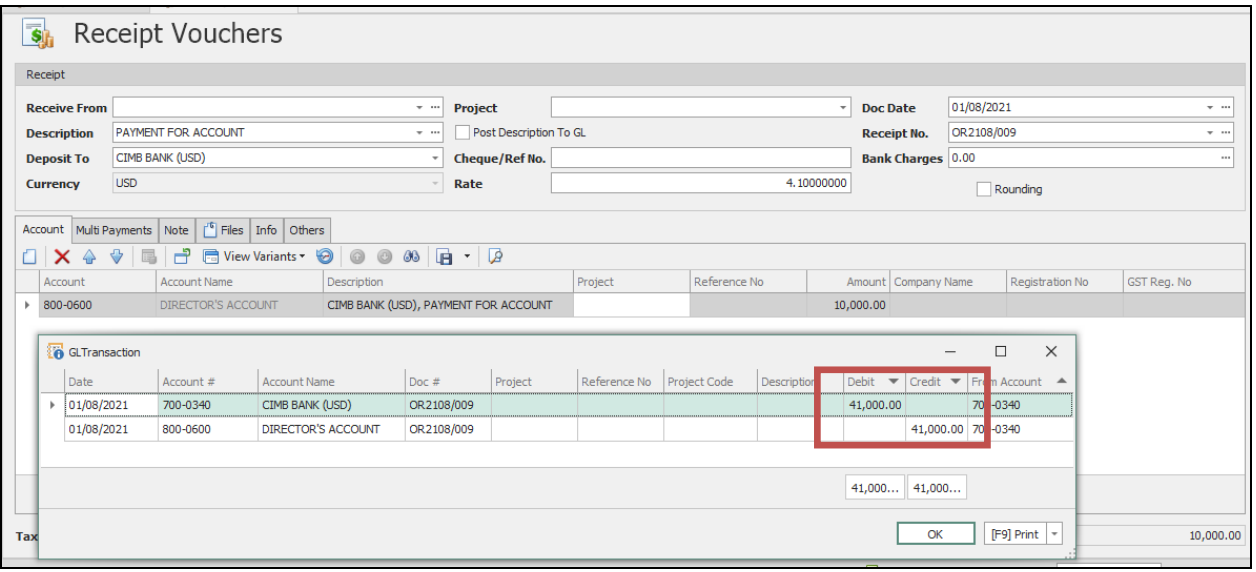

9. Continue to create another entry for payment Create a Payment Voucher, select as CIMB BANK (USD) at 23/8/2021 > rate as 4.1 System will post local currency as well

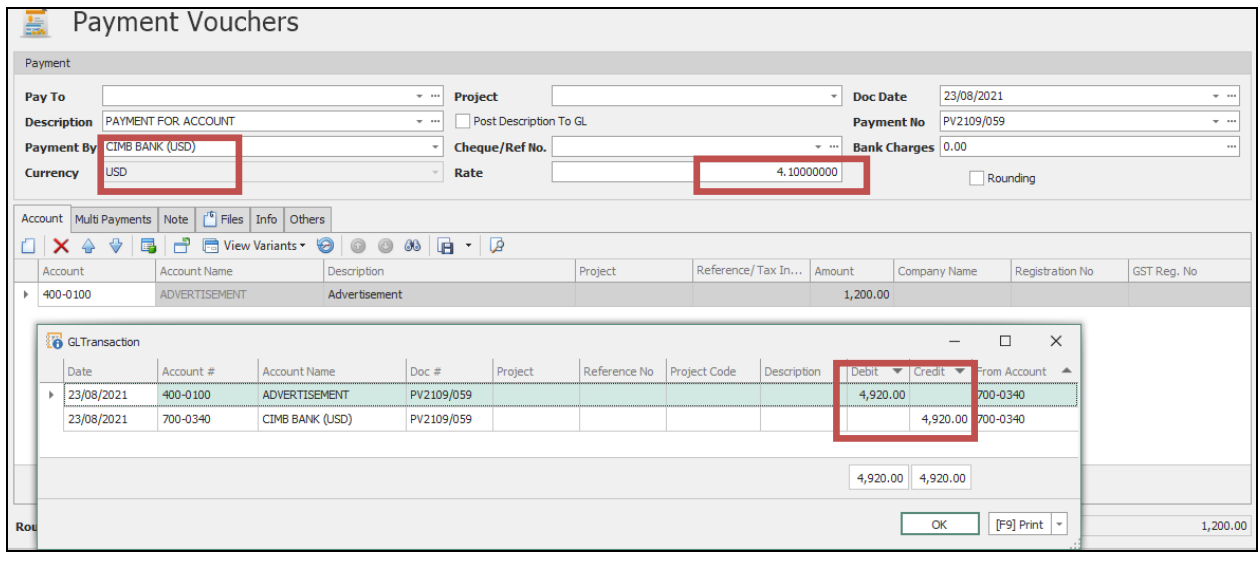

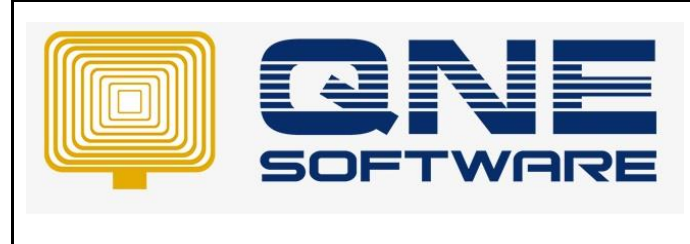

10. Let's say user would like to revaluate the bank account on September, then you need to setup the currency rate for September

Maintenance > Currencies > under Currency Rate by Periods > Click New Setup rate for September. Example we set 4.01

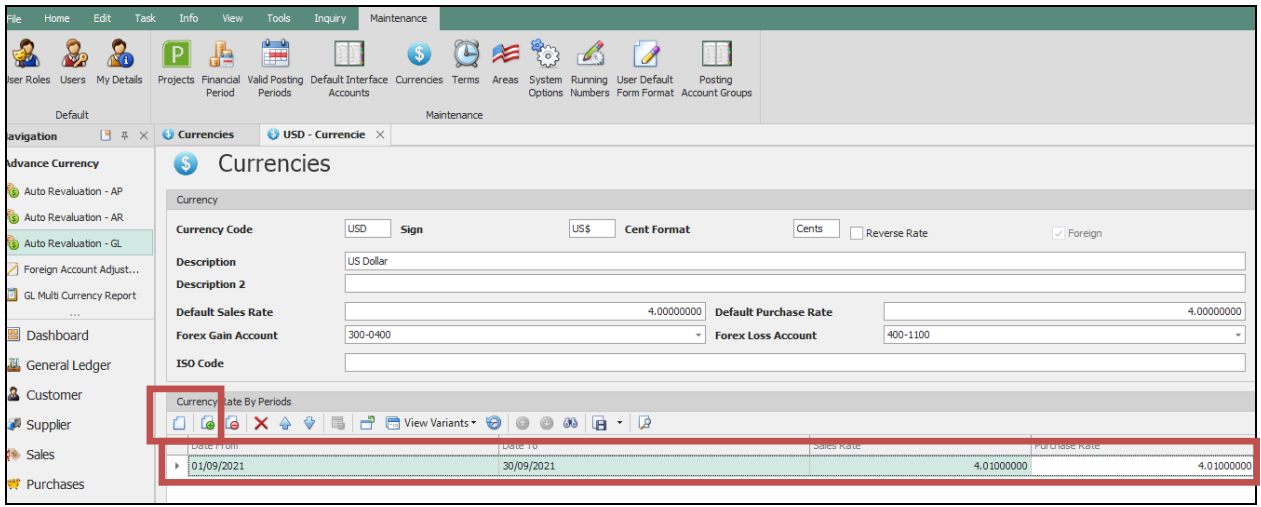

11. To proceed ravaluation, go to Advance Currency Module > Auto Revaluation – GL Setup the Date, and select the bank account to revaluate

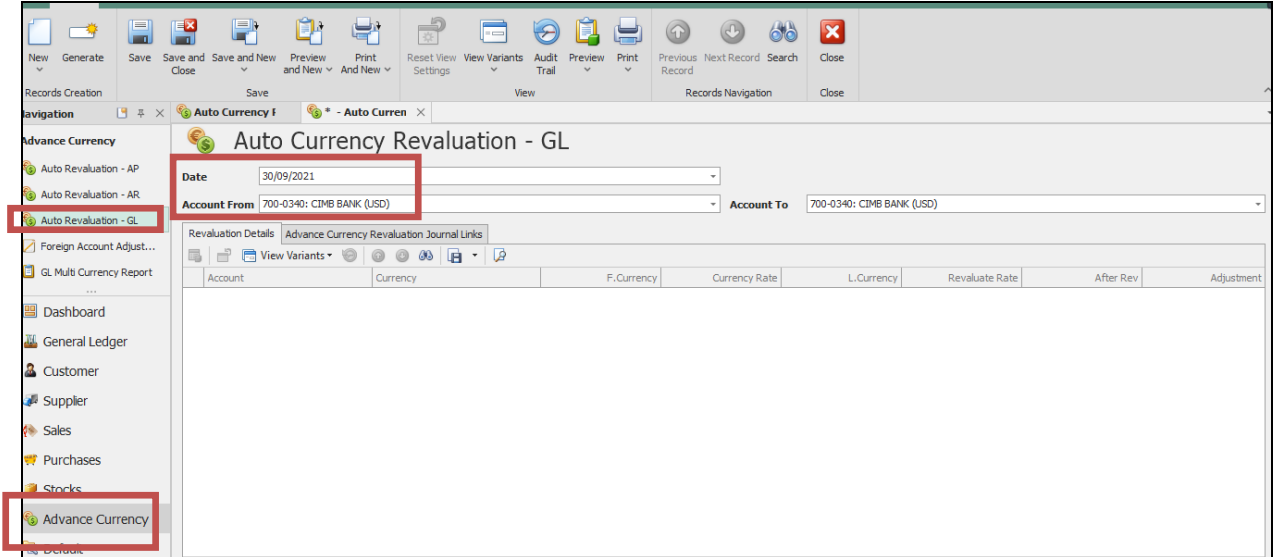

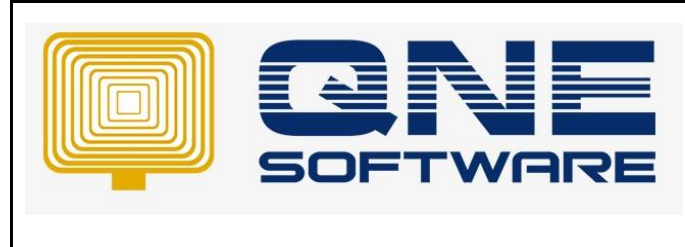

12. Click Generate > System will generate a record.

F.Currency = The oversea bank balance in the system (In Foreign Currency amount) Currency Rate = The currency rate

L.Currency = Local Currency amount before revaluate (F.Currency X Currency Rate)

Revaluate Rate = The rate we set at Currencies maintenance for September After Rev = Local Currency amount after revaluate (F.Currency X Revaluate Rate) Adjustment = The amount to adjust (It will post to Unrealised Gain or Loss account)

\* Note: Posting account based on setting in Default Interface Account

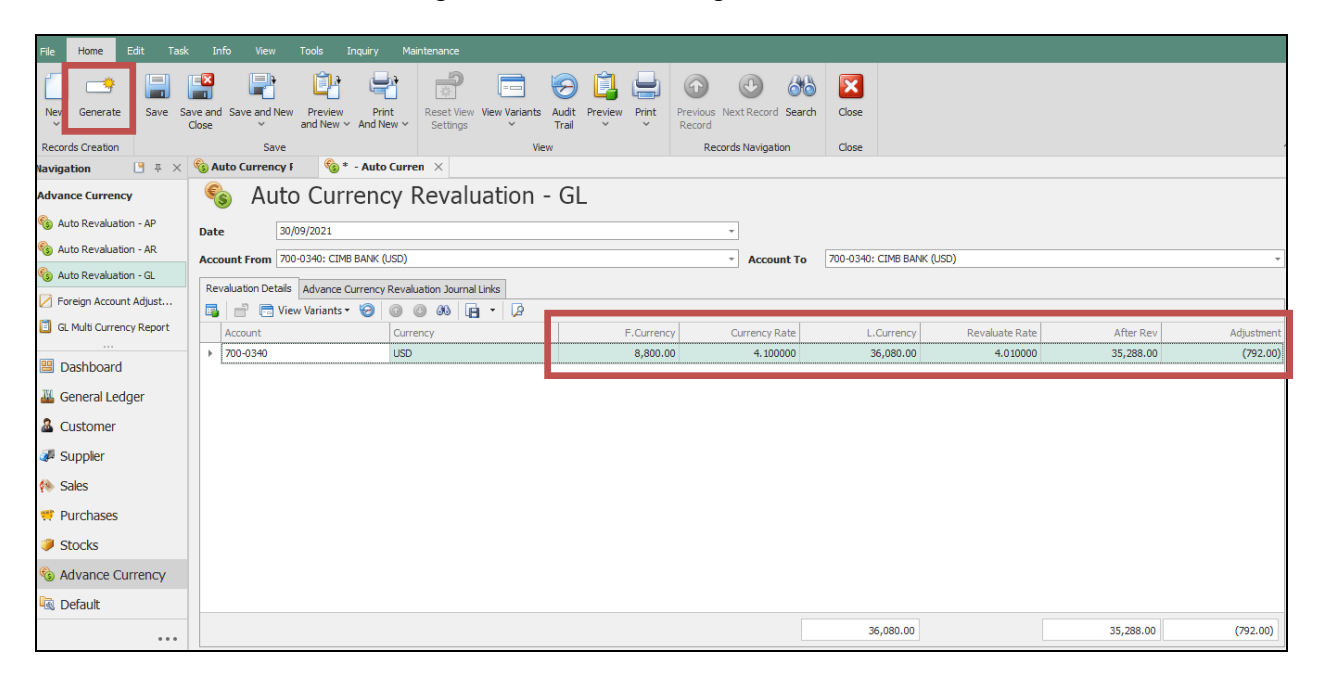

13. Save it then Preview this report

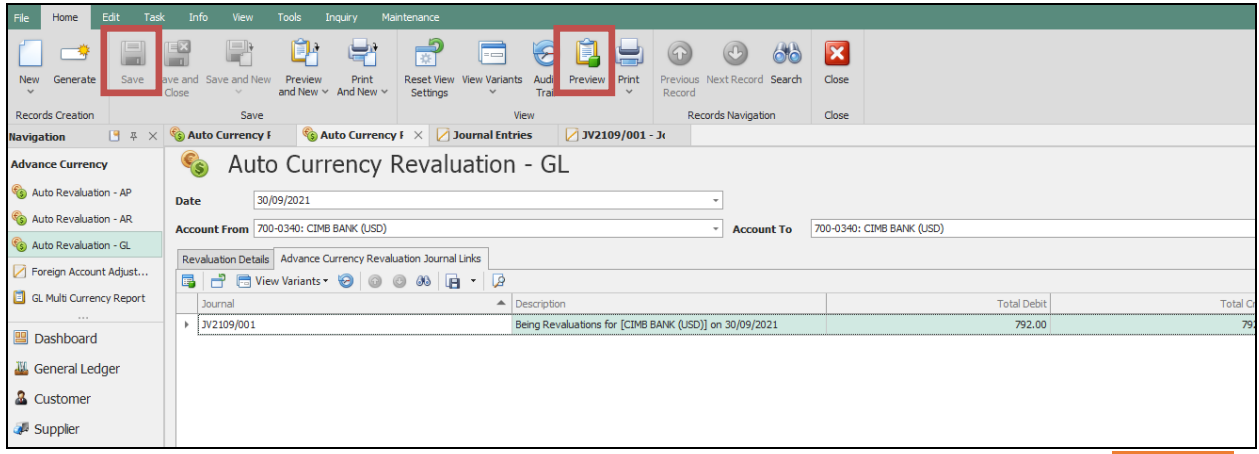

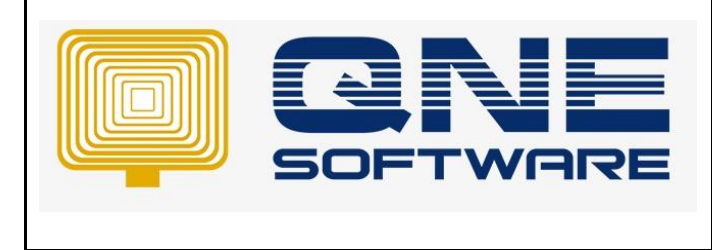

## 14. System display result as below

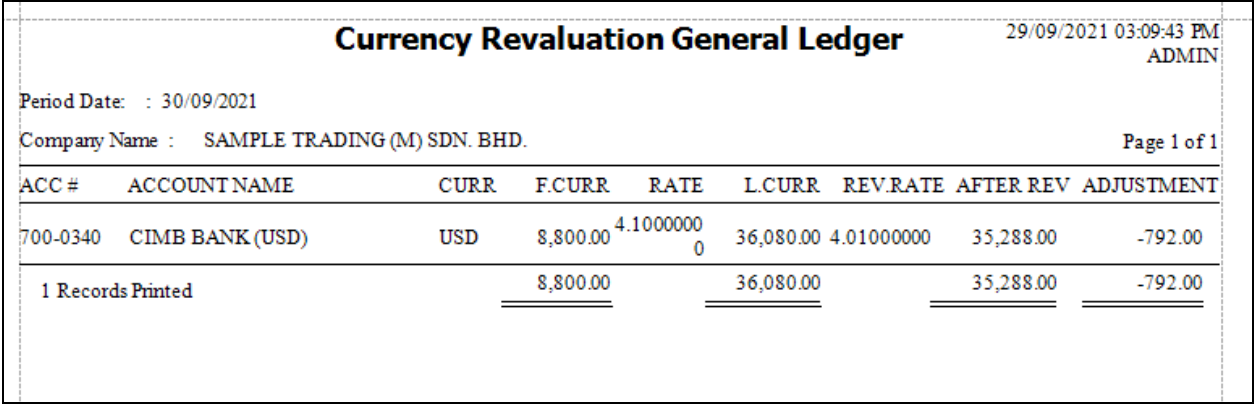

15. You can view the other report under Advance Currency > GL Multi Currency Report Filter the Date as you want, and choose account for the oversea bank account

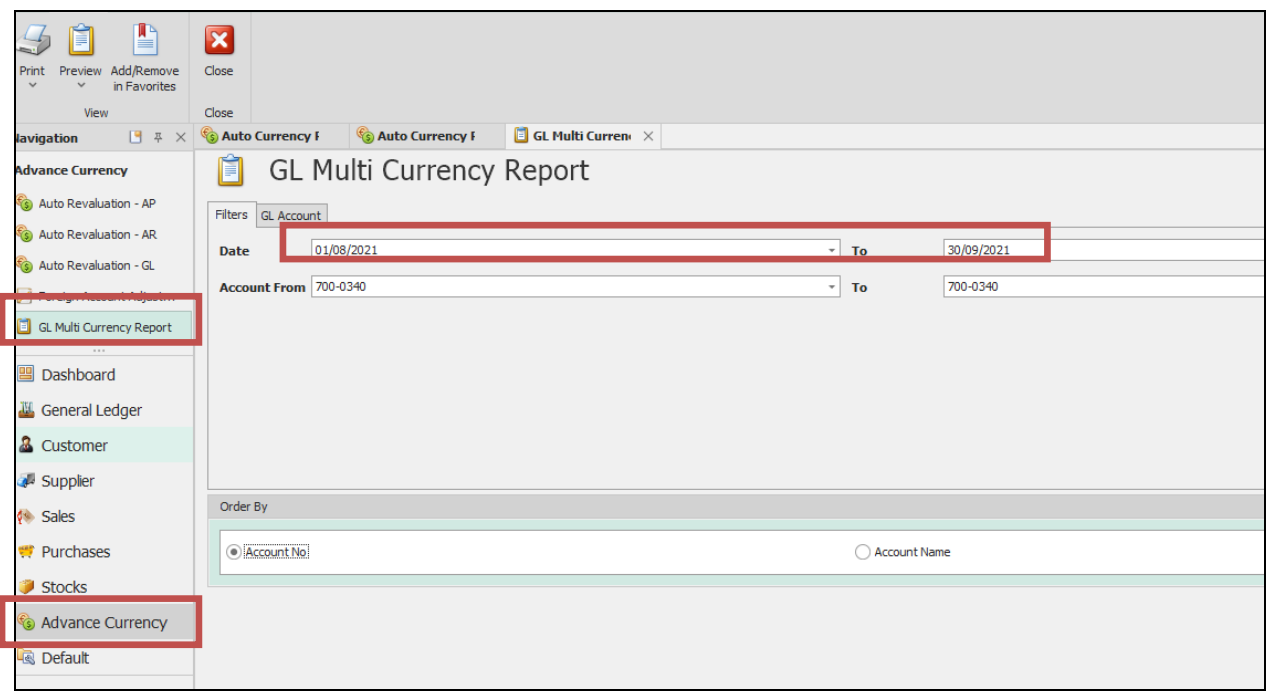

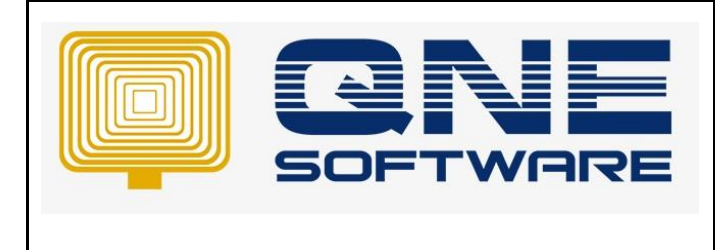

#### 16. There are few formats available

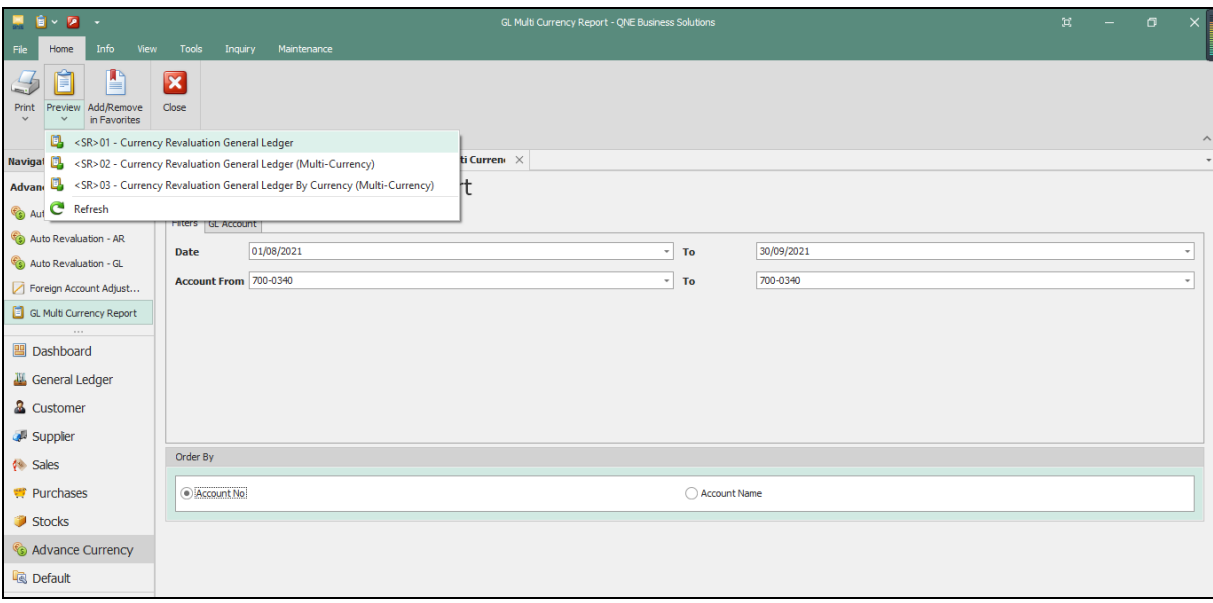

## 17. Preview Format SR 01 – Currency Revaluation General Ledger

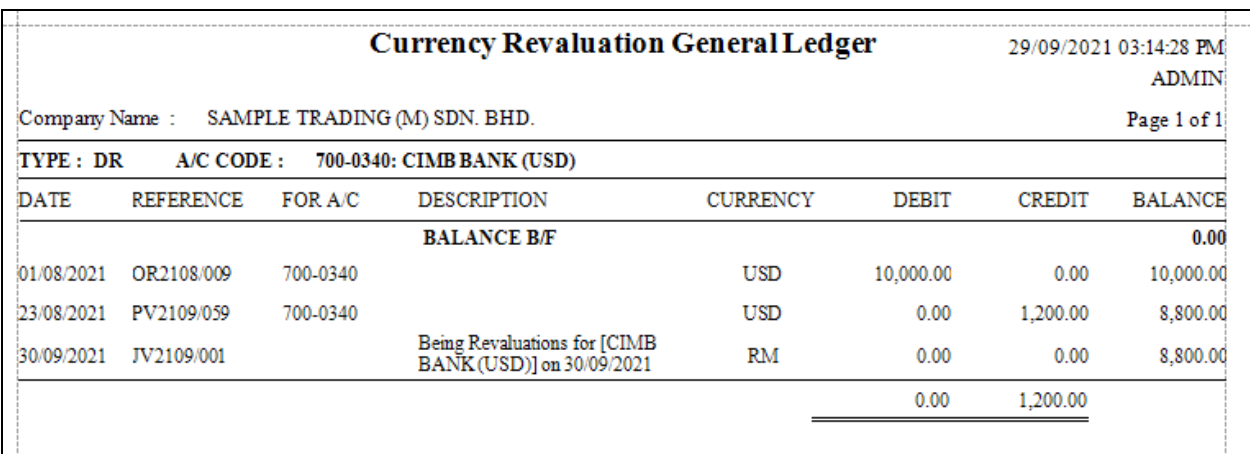

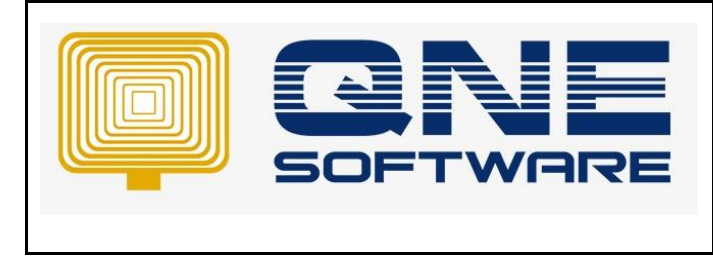

# 18. Preview Format SR 03 - Currency Revaluation General Ledger (Multi-Currency)

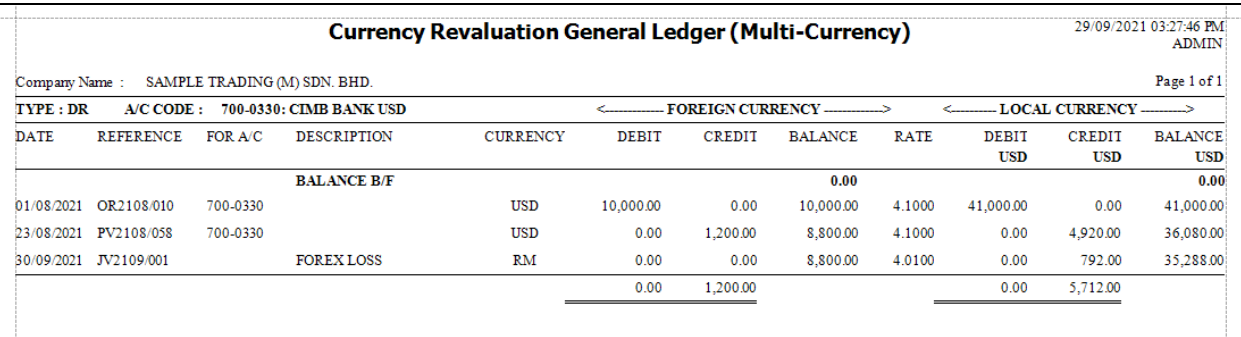

# 19. Go to Journal Entries > System posted adjustment accordingly

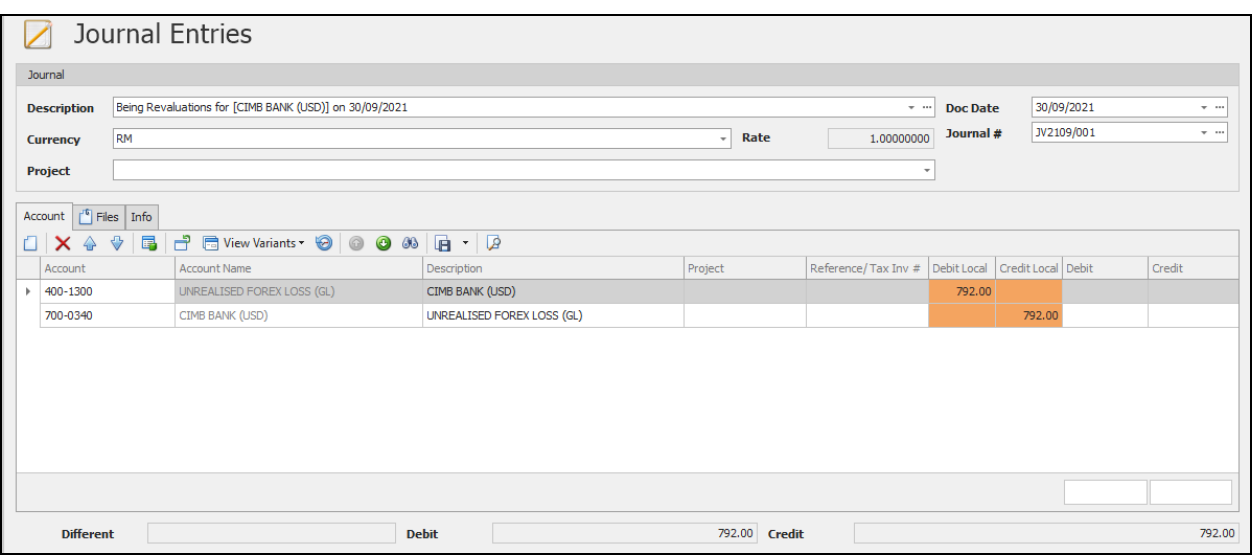